## **How to View 360-Degree Tours with Virtual Reality Goggles**

## **Prepare Your Phone & Goggles**

**Step 1** – For best results, change phone display settings to not autolock

**Step 2 –** access the 360-degree tour on your smart phone via web browser

**Step 3** – touch the 3 lines in the upper left corner of the screen

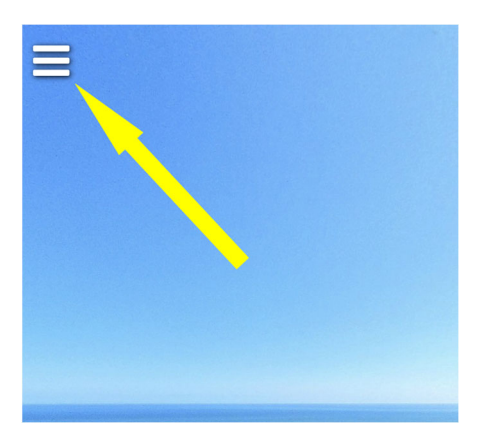

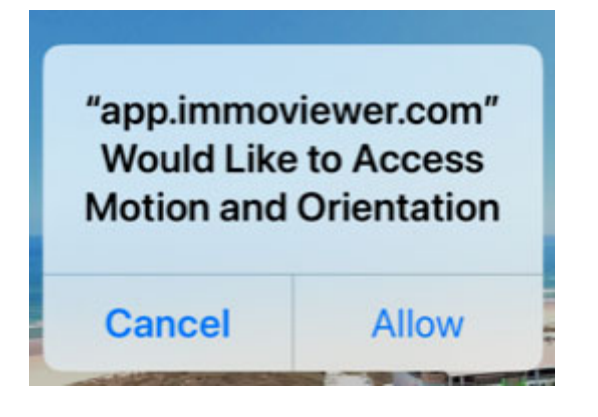

**Step 4** – If prompted, allow app.immoviewer to access motion and orientation

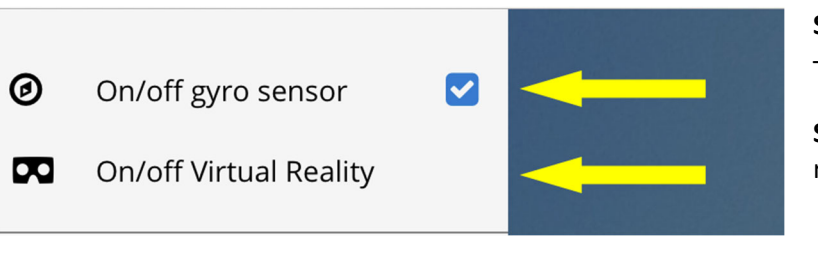

**Step 5** – touch on/off gyro sensor – should be checked

**Step 6** – touch on/off virtual reality

**Step 7 –** turn your phone horizontally - Your screen will now look like this:

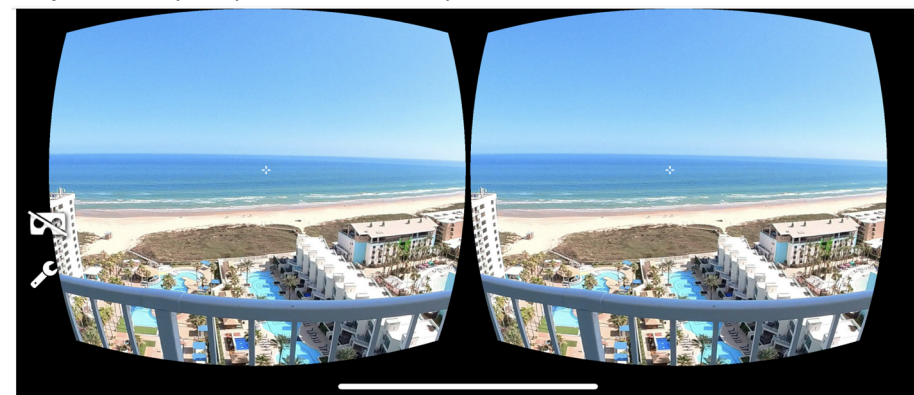

**Step 8** - Connect/sync your phone to your VR goggles. You can now turn your head and/or body to look around the room.

*NOTES: 1. Walking forward will not move you through the room.*

*2. If images appear doubled, it might be necessary to close one eye.* 

## **Navigating From Room to Room**

You will see two symbols on your screen – a large white arrow and a small white crosshairs

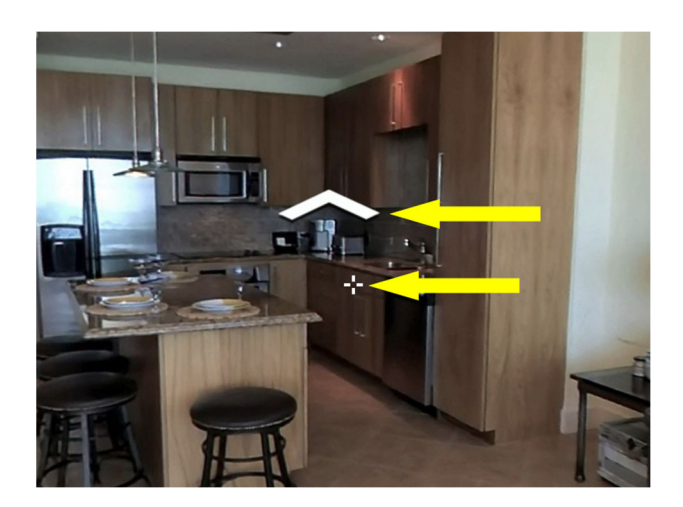

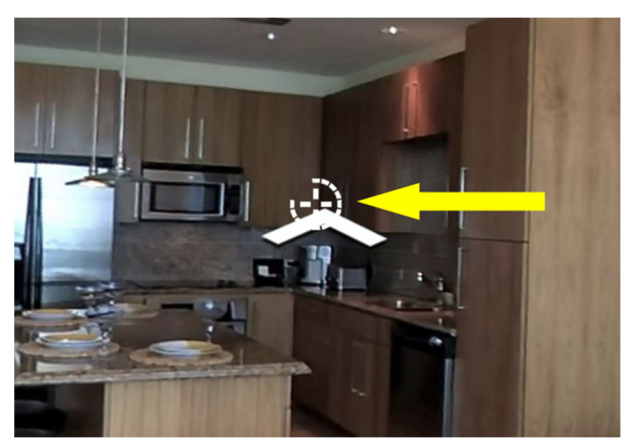

To enter a room, move your head/body so that the crosshairs symbol is on top of the arrow. A small clock-like circle will appear as the transition to the next room is loading.